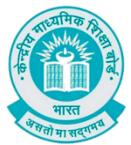

## *CBSE RESULTS 2022*

## **User Manual**

**Stepwise User guide to access Class X and XII Marksheets cum Passing Certificate & Migration Certificate**

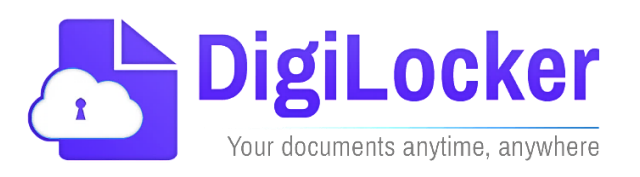

**DigiLocker** 

 **Version: 1.0**

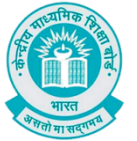

## **DigiLocker Account Confirmation Process**

- 1. Students can visit the URL <https://cbseservices.digilocker.gov.in/activatecbse> for initiation of the DigiLocker account confirmation process.
- 2. Once reached "Read the given instruction carefully and keep the necessary information ready"  $\rightarrow$  Click on Get Started with Account Confirmation.

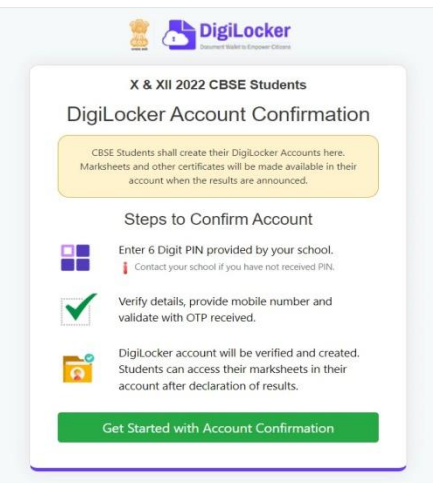

3. To confirm your DigiLocker account you have to select your class first either X or XII  $\rightarrow$  Then, enter your school code, roll number, and 6-digit security PIN (the PIN shall be provided by your school, if not recd please contact your school) $\rightarrow$ click "Next"

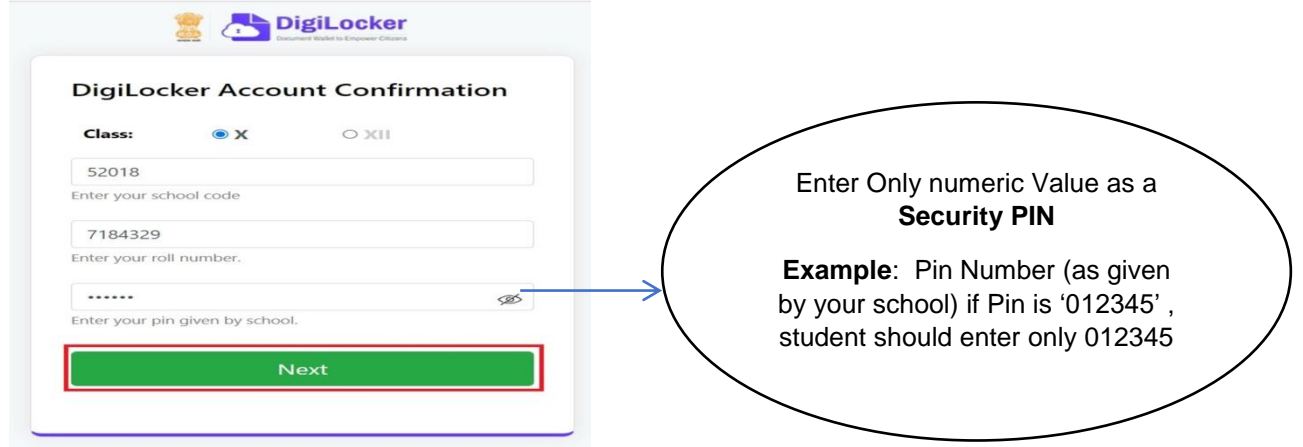

Your basic details will be shown as under  $\rightarrow$  Enter your ten-digit mobile number  $\rightarrow$  and click on the "Submit" button.

*Note: in case of Class X, you may also be prompted to enter your "Date of Birth"*

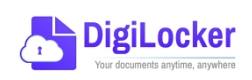

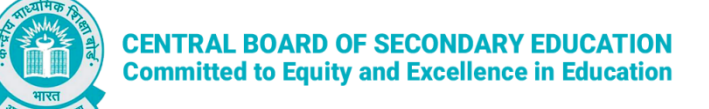

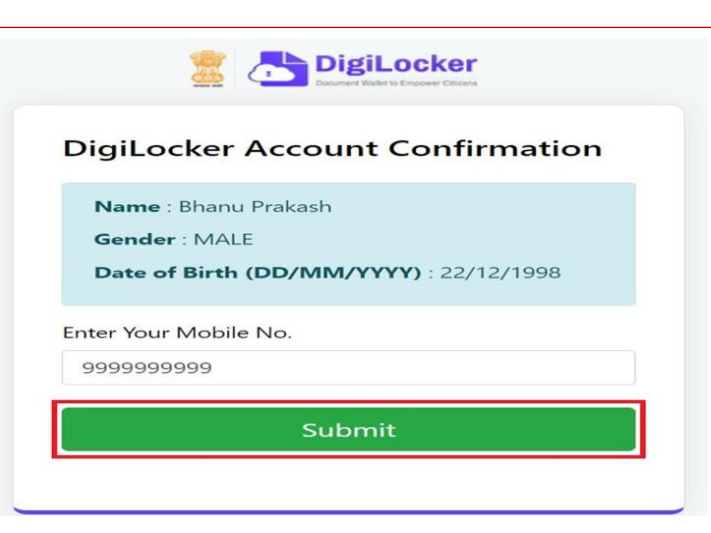

4. An OTP will be sent on mobile no entered. Now enter OTP (One time password) received on your mobile number  $\rightarrow$  click on the "Submit" button.

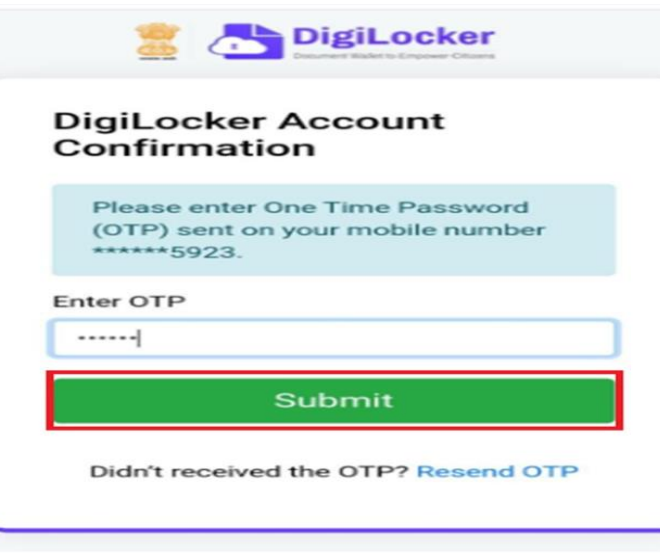

5. Your DigiLocker account shall be activated  $\rightarrow$  upon successful confirmation  $\rightarrow$  Click on "Go to DigiLocker account"

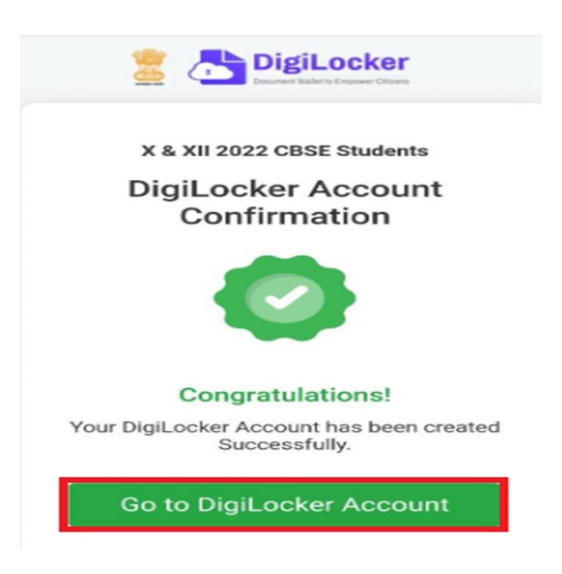

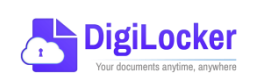

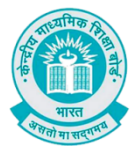

*Note: Once the CBSE Results for your class get published, you will view your digital mark sheet cum certificate and migration certificate under the "Issued documents section".*

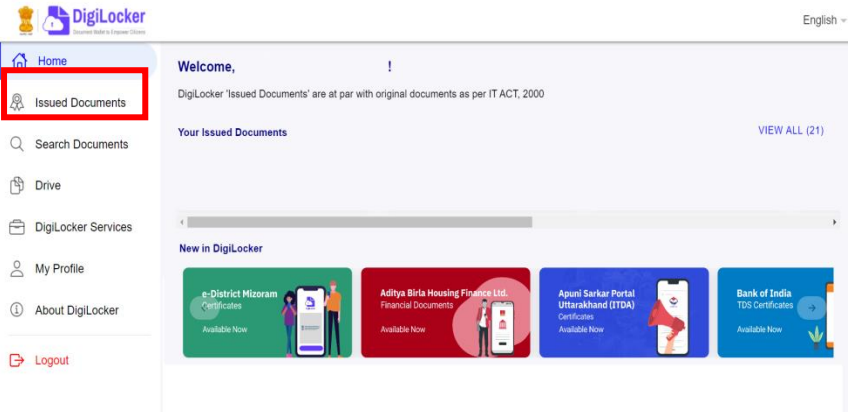

6. In case, if you are already a registered user of DigiLocker i.e. your mobile number is already registered with DigiLocker, you may be prompted with the following message i.e. "Please click on Go to DigiLocker account".

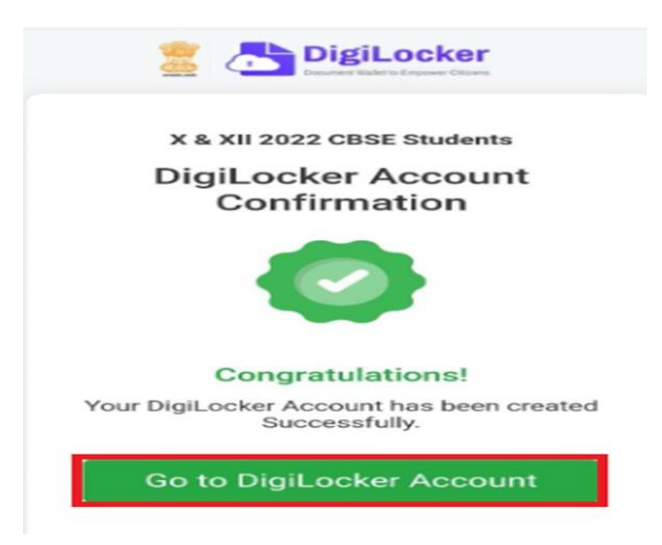

*Note: For DigiLocker accounts activated using the 6-digit PIN (similar to the above process), the mark sheets are automatically pushed to the issued section. However, for DigiLocker accounts created using the general process (not the above process), the user must search and pull their marksheets by manually entering the search parameter.*

For any other queries or assistance, you may approach the DigiLocker Support team at <https://support.digitallocker.gov.in/open>

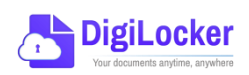